# GeoPortal des Landkreises Spree-Neiße

– Kurzanleitung –

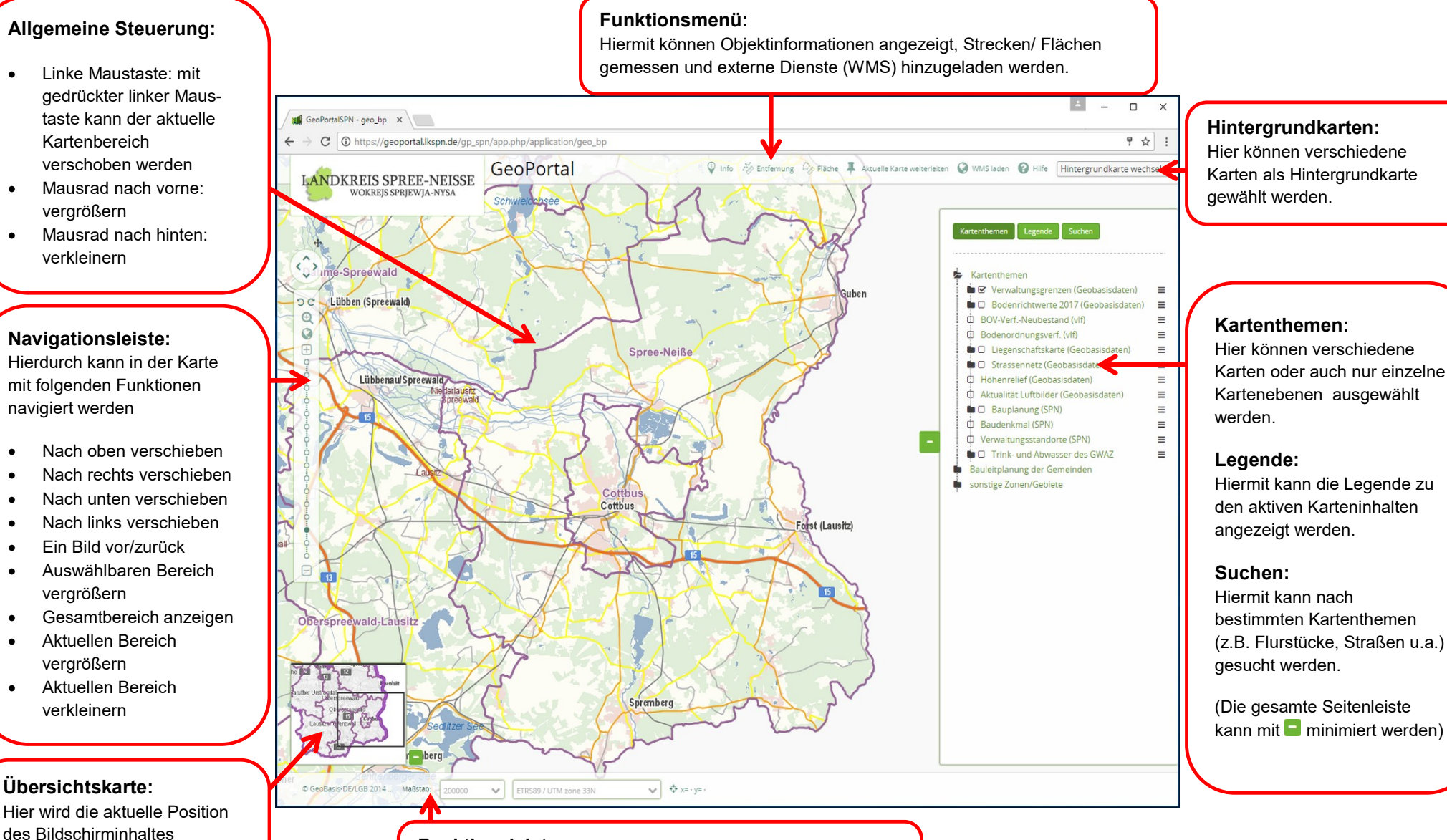

## Funktionsleiste:

dargestellt. (Die Übersichtskarte kann mit  $\blacksquare$  minimiert

werden)

Hiermit können Copyright Informationen angezeigt, der Maßstab und das Koordinatensystem eingestellt werden. – Kurzanleitung –

#### Kartenthemen:

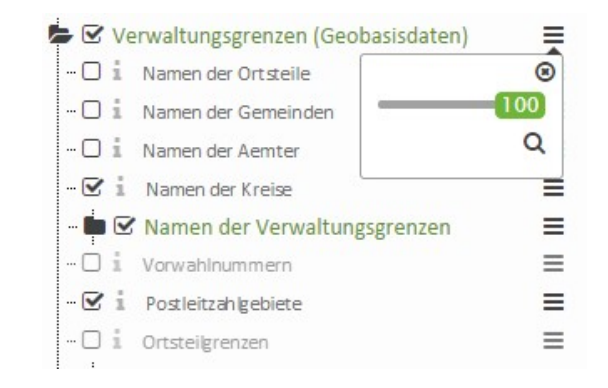

- Durch Anklicken des Ordnersymboles **in Anklicken**, werden mögliche einzeln wählbare Inhalten des Kartenthemas angezeigt.
- Durch das Aktivieren der jeweiligen Checkbox können die (einzelnen) Themen in der Karte angezeigt werden (dafür muss immer die Oberste Ebene aktiviert sein).
- Hellgrau dargestellte Themen werden im gewählten Maßstab nicht angezeigt.
- Durch Anklicken des Symboles  $\equiv$ , wird ein Zusatzmenü angezeigt.
- $\bullet$  Durch Anklicken des Symboles  $\bullet$ , wird Informationsabfrage ausgeschalten (ausgeschalten oder keine Information verfügbar  $\frac{1}{2}$ .

#### Zusatzmenü:

- Durch das Benutzen des Schiebregler (mit der gedrückten linken Maustaste) kann die Transparenz des Kartenthemas geändert werden (wird nur bei der obersten Ebene angezeigt)
- $\bullet$  Durch Anklicken des Symboles  $\alpha$ , wird auf die jeweilige gesamt Ausdehnung des Layer's vergrößert/ verkleinert.
- Durch Anklicken des Symboles  $\bullet$  , wird das Zusatzmenü geschlossen.

### Suchen:

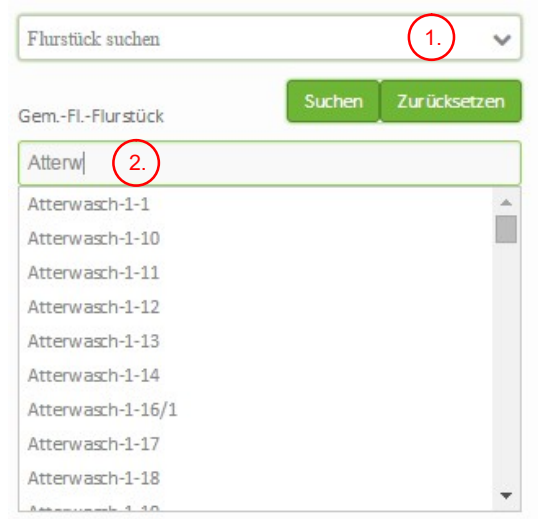

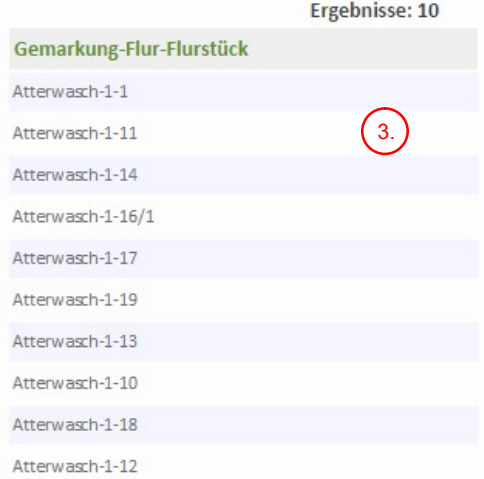

- Nach Auswahl einer Suchkategorie (1.
- Kann anschließend in den angezeigten Suchfeld(ern) der Suchbegriff eingegeben werden 2.
- Mögliche Suchergebnisse werden in einer Tabelle 3. **)** präsentiert (3.
	- Durch Anklicken des gewünschten Resultates in der wird der Tabelle, wird der Kartenausschnitt auf den Bereich des Ortes vergrößert und das Suchobjekt markiert.

– Kurzanleitung –

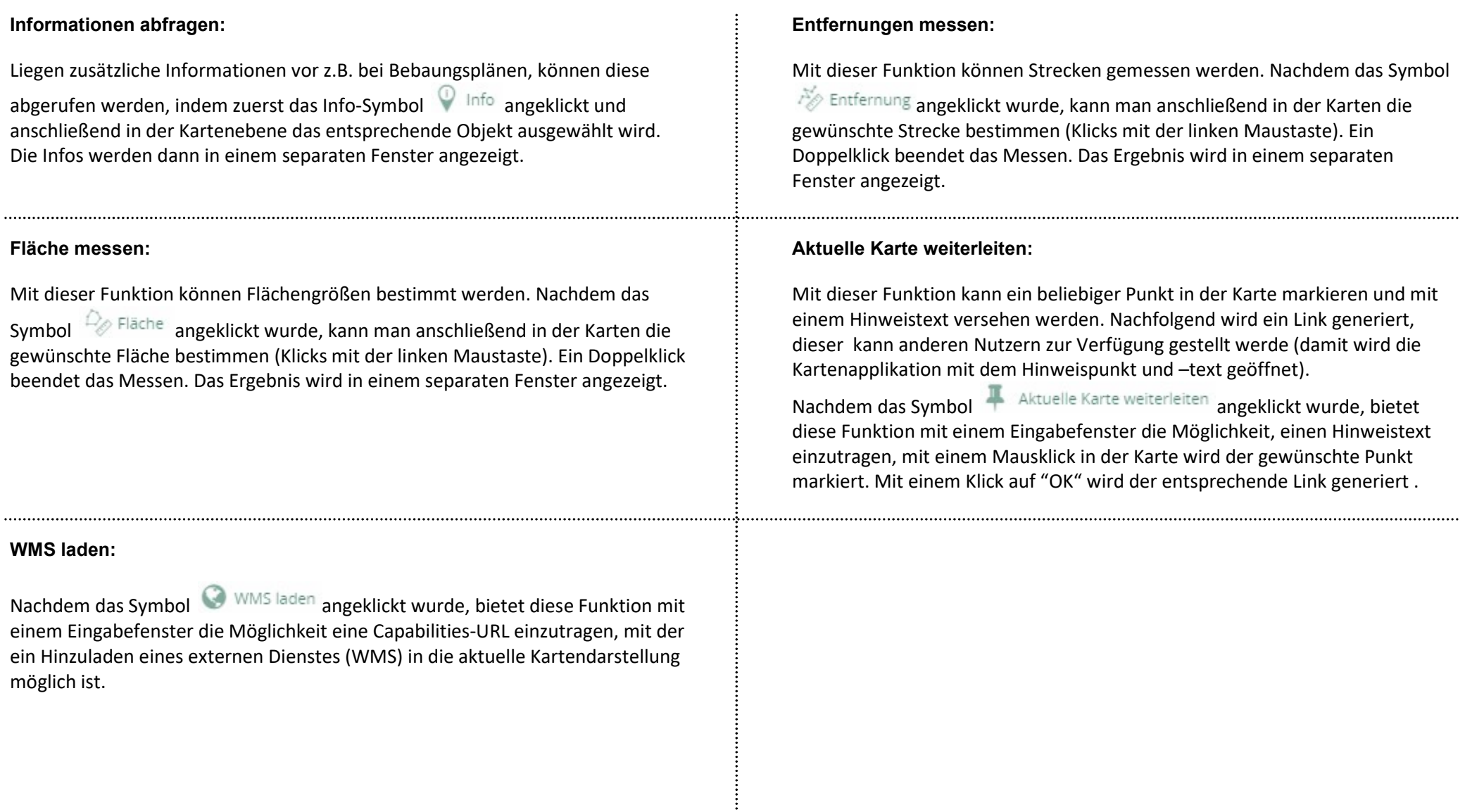